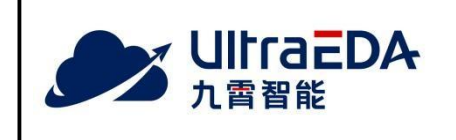

UltraEDA Installation Guide

Document Number: Revision: 1.2 Release Date: 2023/04/04

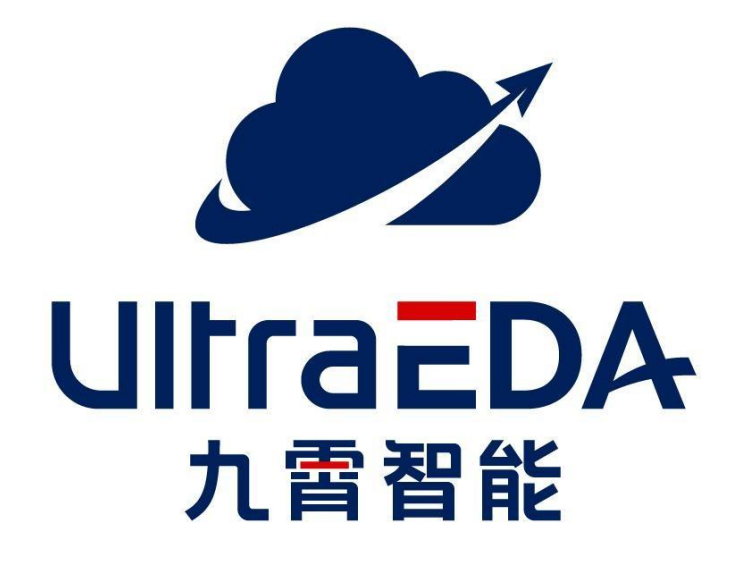

# **UltraEDA Installation Guide**

## <span id="page-2-0"></span>**Contents**

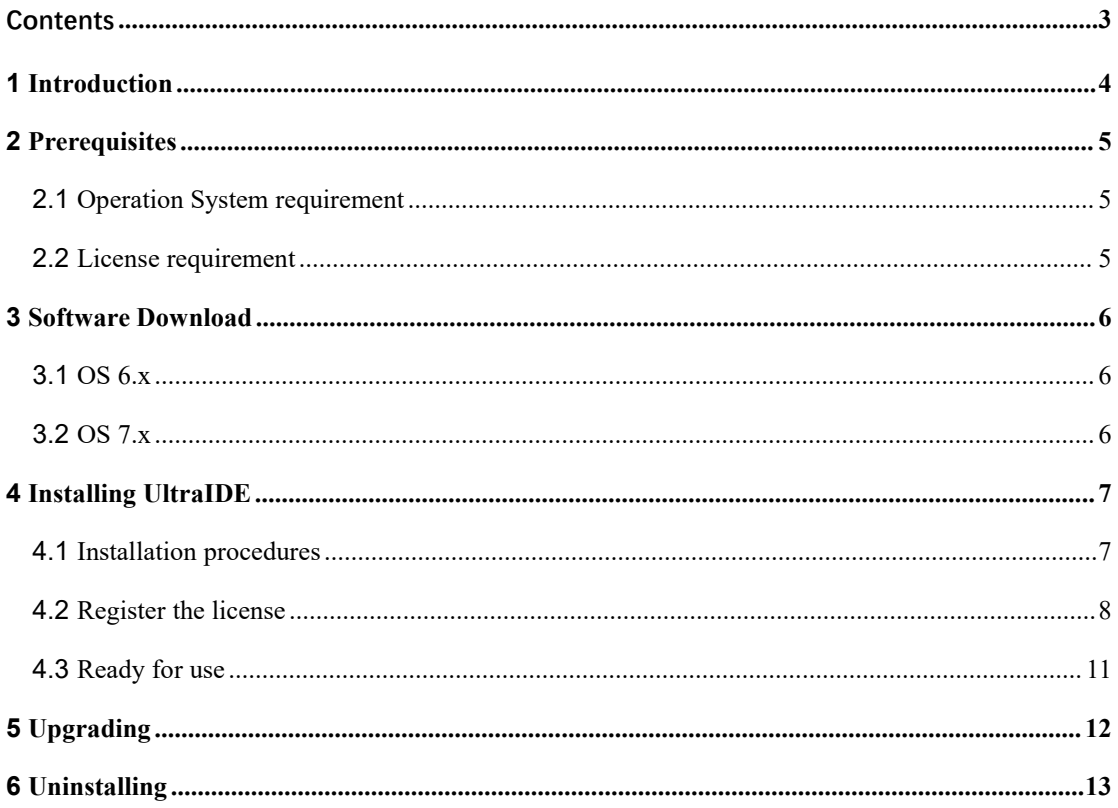

## <span id="page-3-0"></span>**1 Introduction**

This installation guide describes how to install UltraIDE (Integrated Development Environment).

UltraIDE is the integrated development environment independently researched and developed by NANJING JiuXiao Intelligent Technology Co., Ltd. It provides the development and verification platform for the whole IC design flow.

UltraIDE integrates multiple features, such as UltraReg, UltraAutoBench, Lint, UltraWave and UltraSim.

UltraReg is a tool to build a digital chip register design verification flow, which automatically generates RTL, RAL models, test cases, and detailed design documents through the register format predefined in an EXCEL file.

UltraAutoBench is used to generate an UVM testbench automatically. It provides the base UVM class needed to quickly develop well-constructed and reusable UVM verification components and test environments.

Lint provides the rule check for HDL(Hardware Description Language).

UltraWave is a fully featured wave viewer which reads LXT, LXT2, VZT, FST and VCD files.

UltraSim is a powerful simulation engine enabling users to easily speed up high-activity and long-cycle tests in chip design cycle.

Besides the above features, UltraIDE also supports code check and edit functionality.

## <span id="page-4-0"></span>**2 Prerequisites**

#### **2.1 Operation System requirement**

<span id="page-4-1"></span>Please install one of the OS (operation system) version listed in Table - 1.

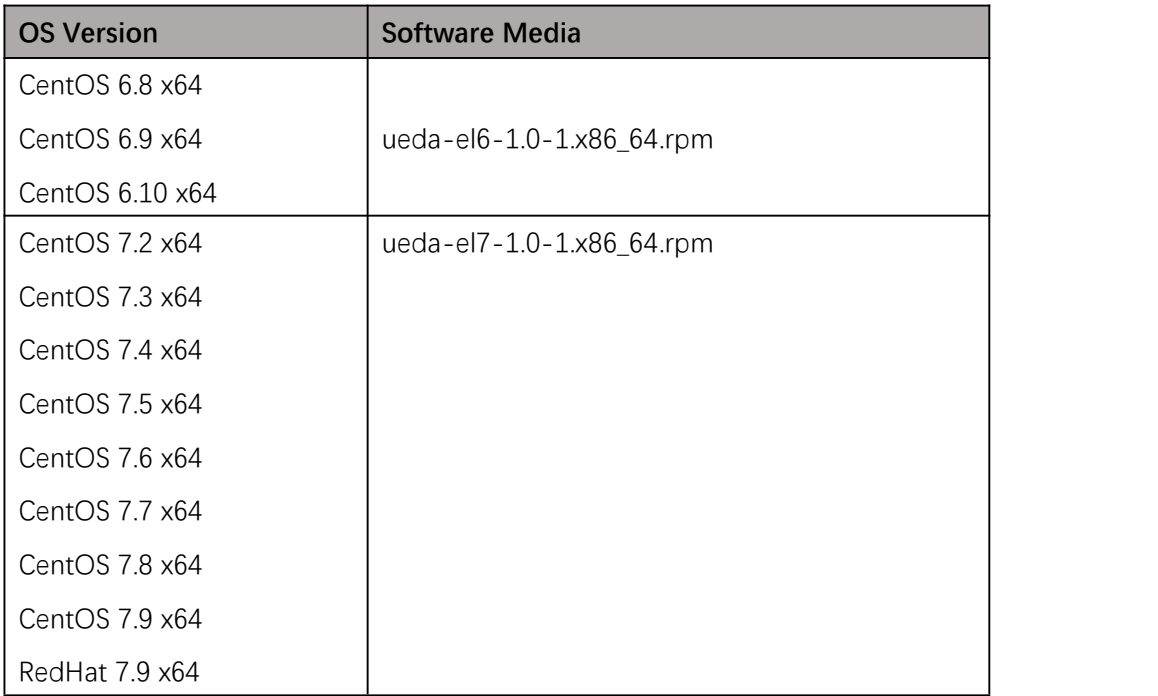

Table - 1

## <span id="page-4-2"></span>**2.2 License requirement**

Please share the Hardware ID of your system with *[JiuXiao](http://www.ultraeda.com/) [support](http://www.ultraeda.com/)* and get the required license to make use of UltraIDE. You may use command "ifconfig" to find out the MAC address of your system and provide it to **[JiuXiao](http://www.ultraeda.com/) support**.

## <span id="page-5-0"></span>**3 Software Download**

#### <span id="page-5-1"></span>**3.1 OS 6.x**

For system with CentOS 6.x installed, please download the software media at: **<http://www.ultraeda.com/> > Download > ueda-el6-1.0-1.x86\_64.rpm**

## <span id="page-5-2"></span>**3.2 OS 7.x**

For systems with CentOS 7.x installed, please download the software media at: **<http://www.ultraeda.com/> > Download > ueda-el7-1.0-1.x86\_64.rpm**

## <span id="page-6-0"></span>**4 Installing UltraIDE**

After downloading the required rpm package, follow the procedures as described in this section:

#### **4.1 Installation procedures**

<span id="page-6-1"></span>1. Right click the mouse and click "Open Terminal" to open a terminal

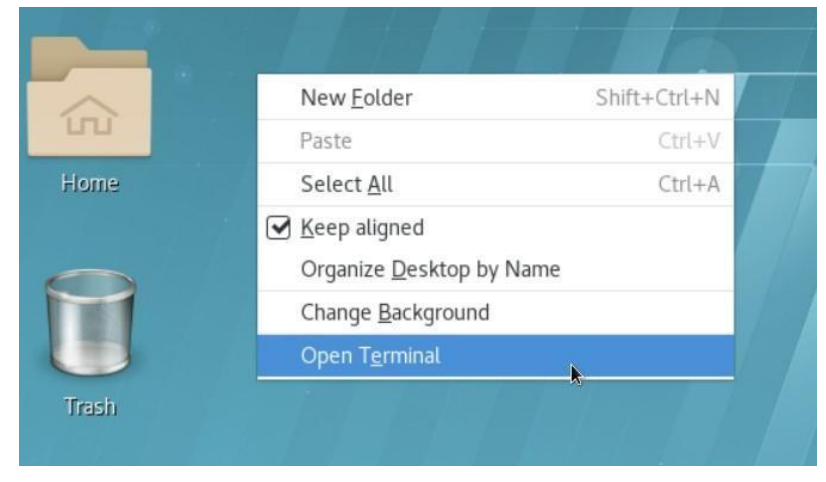

2. Logon with root user and go to the directory where the software media is

#### located

```
[root@192 download]# whoami
root
[root@192 download]# ls -lrt ueda-el7-1.0-1.x86 64.rpm
-rw-r--r--. 1 root root 103153590 Nov 22 12:08 ueda-el7-1.0-1.x86 64.rpm
[root@192 download]#
```
3. Install it via command: **rpm -ivh ueda-el7-1.0-1.x86\_64.rpm**

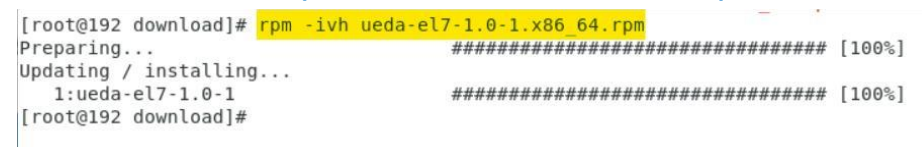

4. After successfully installed, configure the environment via command:

**source /usr/local/share/ueda/ueda\_bashrc**

[root@192 download]# source /usr/local/share/ueda/ueda bashrc  $[root@192 download]$ #

**Note: If csh or tcsh is used in your system, please use below command**

**instead: source /usr/local/share/ueda/ueda\_cshrc**

5. Open UltraIDE via command: **ueda**

```
[root@192 download]# ueda
0StandardPaths: wrong ownership on runtime directory /run/user/1000, 1000 instead of 0
Qt: Session management error: None of the authentication protocols specified are suppor
ted
Version: 2.2
/home/susan/shareFolder/moving average rf 0926.xlsx
Using bash to get mac address. Point 1.
Using bash to get mac address. Point 2.
V.size();208 - 00 - 27 - 0f - 15 - 53п
52 - 54 - 00 - 62 - 8e - 5bCurrent User :
                 "root"
Current User : "r<br>hardware id is :<br>AABS-VABi-jls=
license ERROR :
    license file not found
WebSocket connected
```
**Note: if you want to run UltraIDE in another terminal, please make sure to open a new one, otherwise the old existing terminal will not recognize the environment defined in ueda\_bashrc or udea\_cshrc.**

#### <span id="page-7-0"></span>**4.2 Register the license**

**Note:If no license is registered, then you will find all the necessary features will be disabled (gray out) when you open UltraIDE.**

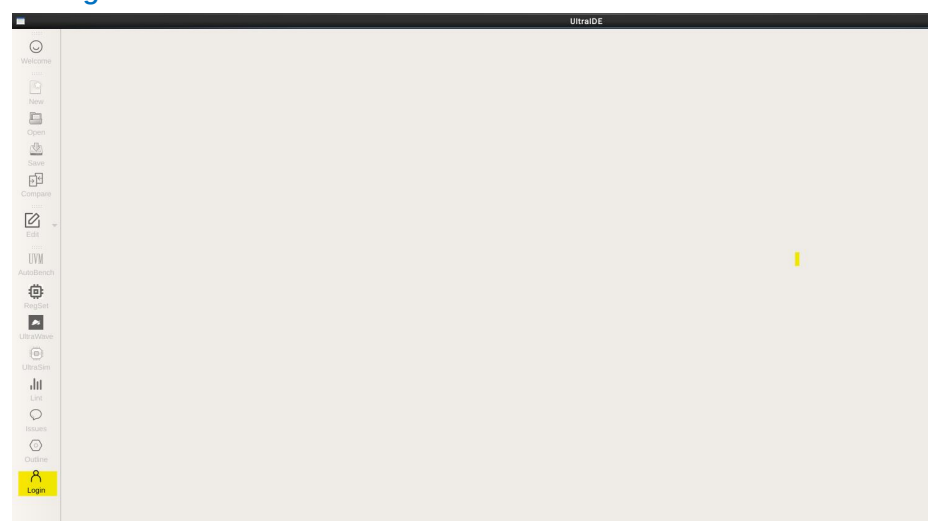

1. Click **Login** button in the left bar:

2. Click "Import license"

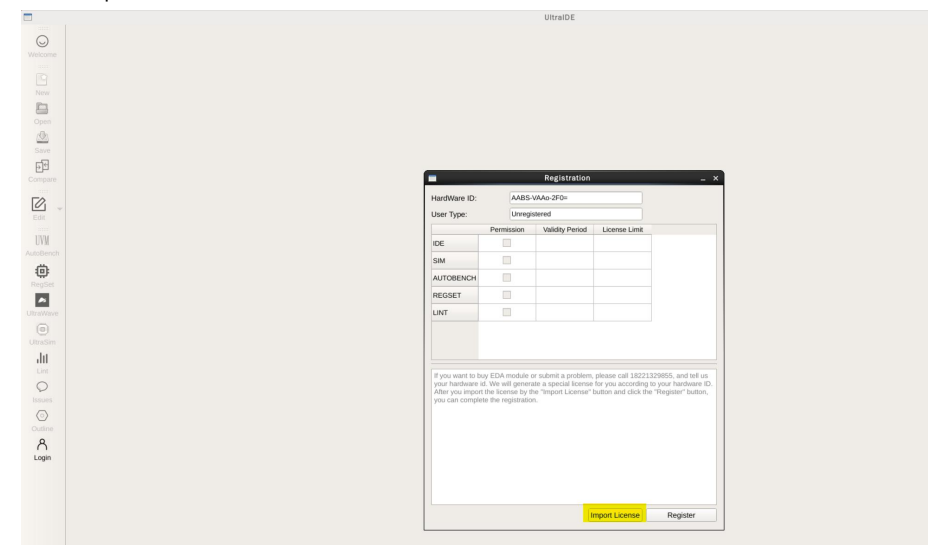

3. Choose the license file issued by NANJING JiuXiao Intelligent Technology Co., Ltd, then click "**Open**"

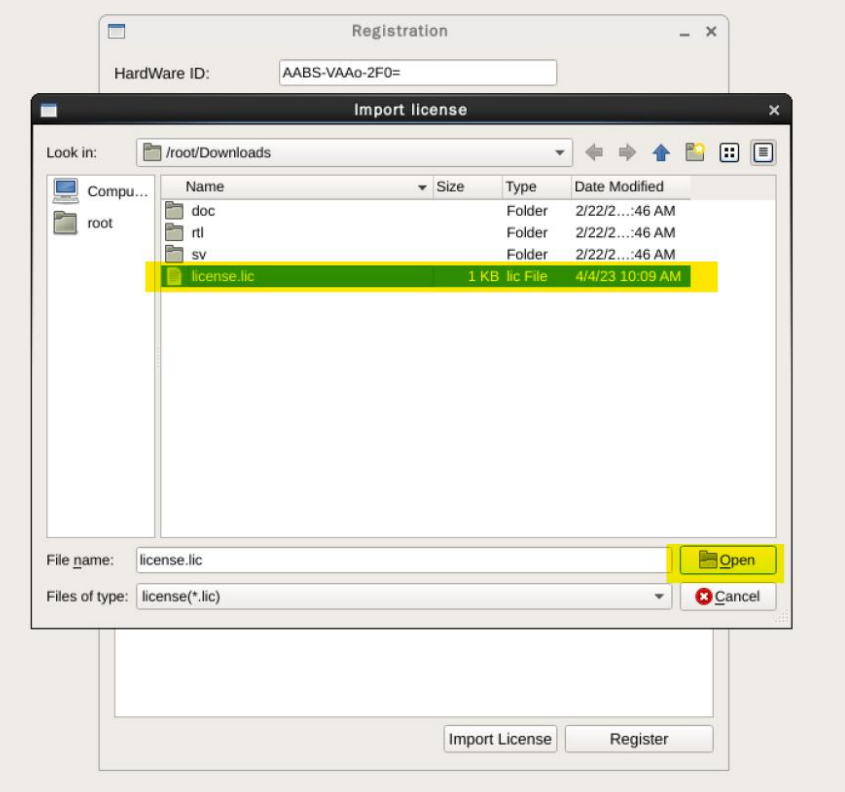

4. Click "Register" to register the license

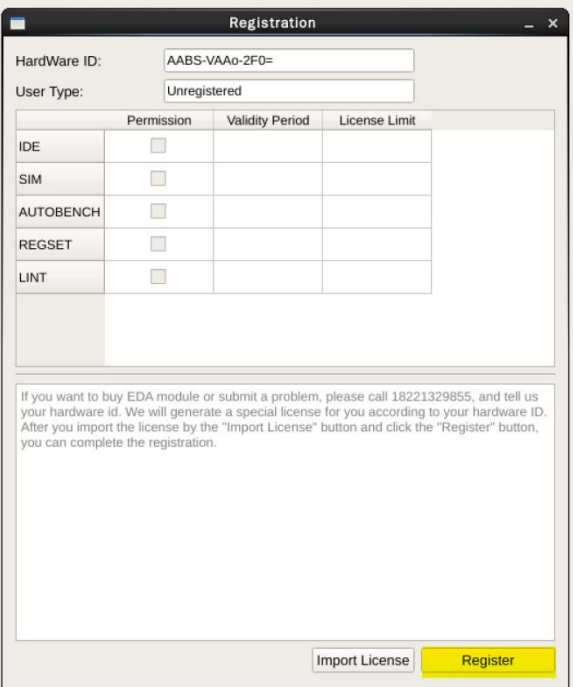

5. After successfully registered, click "OK", then close the Registration Window

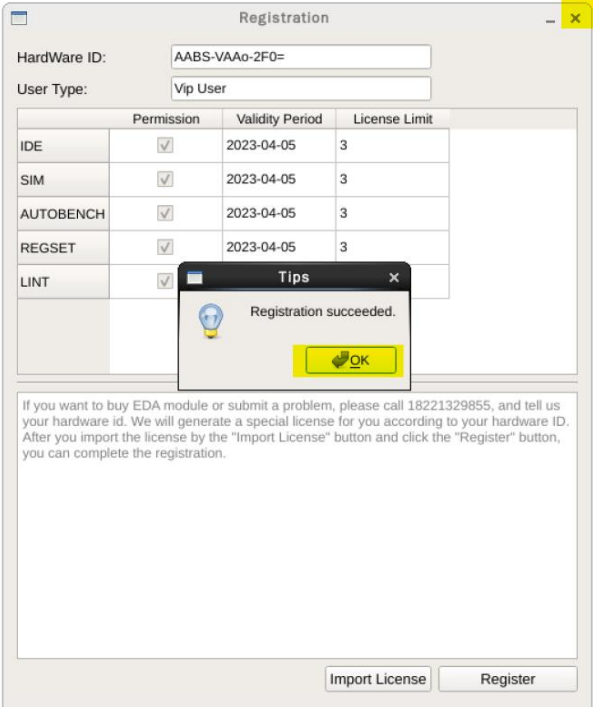

#### **4.3 Ready for use**

<span id="page-10-0"></span>Please refer to the [user](http://www.ultraeda.com/) [manual](http://www.ultraeda.com/) for further guidelines of IDE usage.

# <span id="page-11-0"></span>**5 Upgrading**

You can overwrite the existing installation with an update following the procedures described in this section:

1. Right click the mouse and click "Open Terminal" to open a terminal

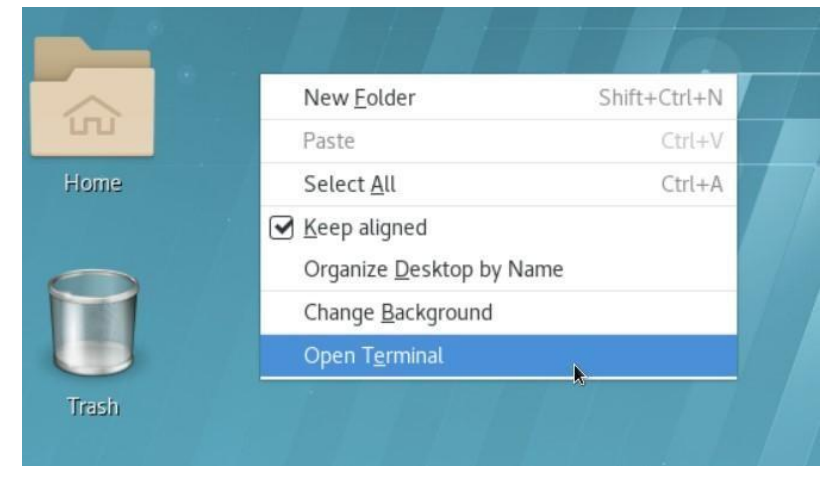

- 2. Logon with root user [root@192 download]# whoami root
- 3. Find the installed package in the system via command: **rpm -qa | grep ueda**

[root@192 download]# rpm -qa | grep ueda ueda-el7-1.0-1.x86 64 [root@192 download]#

4. Uninstall it via command: **rpm -e ueda-el7-.10-1.x86\_64** (please note that this

package name is the one got from step 3 above)

[root@192 download]# rpm -e ueda-el7-1.0-1.x86 64 [root@192 download]#

5. Remove the leftover IDE directory via command: **rm -rf /usr/local/share/ueda/**

[root@192 download]# rm -rf /usr/local/share/ueda/  $[root@192 download]$ #

- 6. Remove the leftover ueda processes via command: **pkill -f ueda**
- 7. Install the new version according to the procedures described in Chapter 4

## <span id="page-12-0"></span>**6 Uninstalling**

To uninstall the UltraIDE, please follow the procedures described below:

1. Right click the mouse and click "Open Terminal" to open a terminal

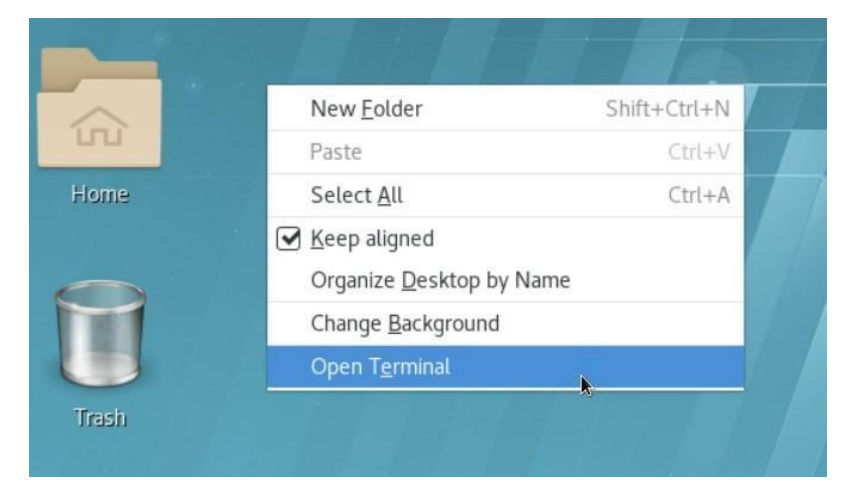

2. Logon with root user

[root@192 download]# whoami root

3. Find the installed package in the system via command: **rpm -qa | grep ueda**

[root@192 download]# rpm -ga | grep ueda ueda-el7-1.0-1.x86 64  $[root@192 *download*]$ #

4. Uninstall it via command: **rpm -e ueda-el7-.10-1.x86\_64** (please note that this

package name is the one got from step 3 above)

 $[root@192 *download*]$   $#$  rpm -e ueda-el7-1.0-1.x86 64 [root@192 download]#

5. Remove the leftover IDE directory via command: **rm -rf /usr/local/share/ueda/**

[root@192 download]# rm -rf /usr/local/share/ueda/  $[root@192 download]$ #

6. Remove the leftover ueda processes via command: **pkill -f ueda**